# Konfigurieren von IPv4 und IPv6 auf einem Wireless Access Point J

## Ziel

Internet Protocol Version 4 (IPv4) ist die gebräuchliche Form der IP-Adressierung zur Identifizierung von Hosts in einem Netzwerk und zur Verwendung eines 32-Bit-Formats. Internet Protocol Version 6 (IPv6) ist der IP-Adressstandard der nächsten Generation, der das IPv4-Format ersetzen soll. IPv6 löst das Problem der Adressknappheit durch die Verwendung von 128-Bit-Adressierung anstelle der 32-Bit-Adressierung, die in IPv4 verwendet wurde.

Mit dieser Konfiguration kann eine IP-Adresse über Dynamic Host Configuration Protocol (DHCP) oder manuell zugewiesen werden. Standardmäßig fordert der WAP automatisch Netzwerkinformationen über einen Broadcast an. Wenn kein DHCP-Server im Netzwerk vorhanden ist, verwendet er seine Standard-IP-Adresse. Wenn Sie eine statische IP-Adresse verwenden möchten, müssen Sie den DHCP-Client deaktivieren und die IP-Adresse und andere Netzwerkinformationen manuell zuweisen.

Ziel dieses Dokuments ist es, die IPv4- und IPv6-Einstellungen auf dem Wireless Access Point-Gerät zu konfigurieren.

# Unterstützte Geräte

- WAP100-Serie
- WAP300-Serie
- WAP500-Serie

# Software-Version

- 1.0.1.4 WAP131, WAP351
- 1.0.6.2 WAP121, WAP321
- 1.2.1.3 WAP371, WAP551, WAP561
- 1.0.1.2 WAP150, WAP361
- 1.0.0.17 WAP571, WAP571E

## Konfigurieren von IPv4

#### IPv4-DHCP konfigurieren

Schritt 1: Melden Sie sich beim webbasierten Dienstprogramm an, und wählen Sie LAN > IPv4 Settings oder LAN > VLAN and IPv4 Address (LAN > IPv4-Adresse), je nach dem vorhandenen WAP-Modell.

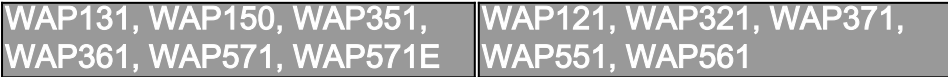

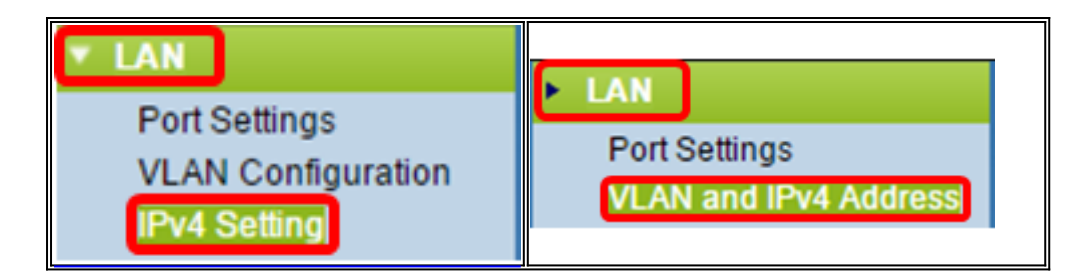

Schritt 2: Klicken Sie im Bereich Verbindungstyp auf das Optionsfeld DHCP, um automatisch eine IP-Adresse abzurufen. Diese Einstellung wird standardmäßig ausgewählt.

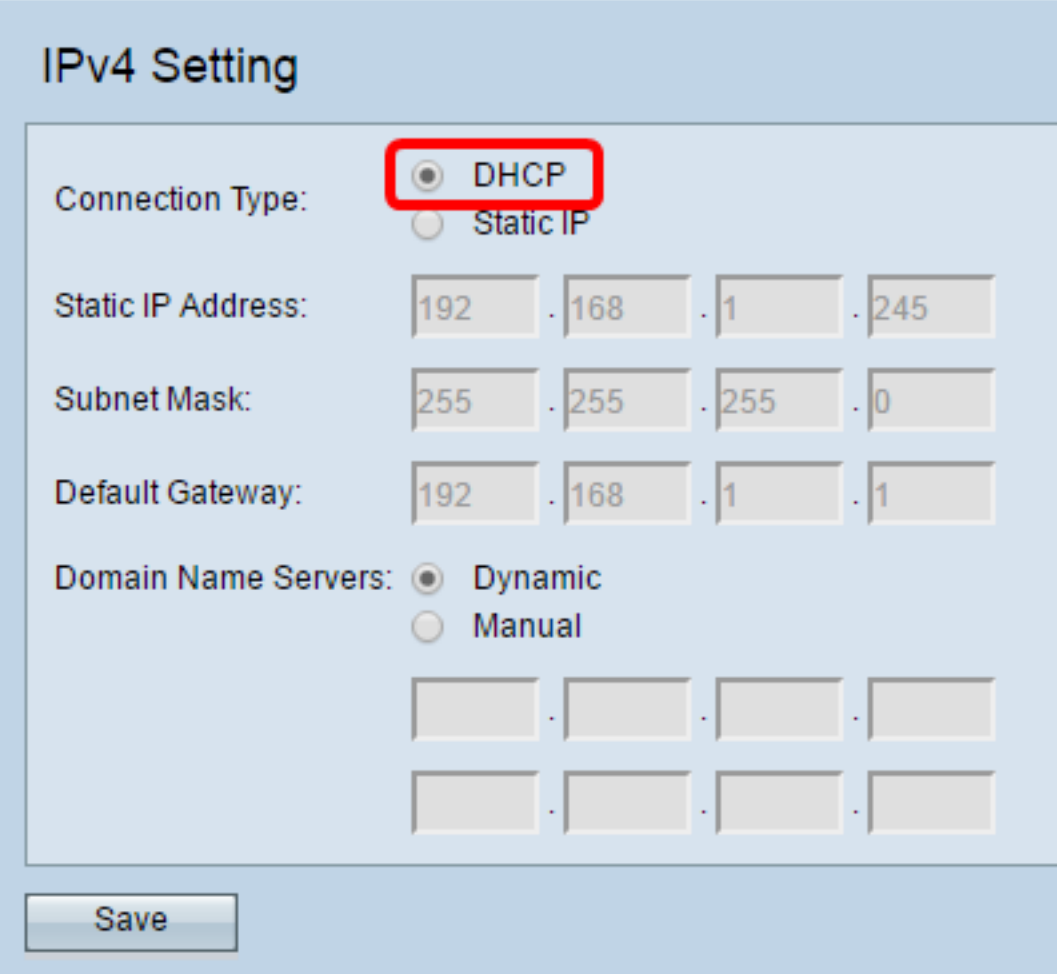

Schritt 3: Wählen Sie die gewünschte DNS-Konfiguration aus den Optionsfeldern Domain Name Servers (Domänennamenserver) aus. DNS ist ein Protokoll, das den Geräten hilft, andere Computer und private Netzwerke über das Internet zu erreichen, indem Domänennamen in ihre jeweiligen IP-Adressen übersetzt werden.

Hinweis: Wenn DHCP aktiviert ist, ist die DNS-Konfiguration optional.

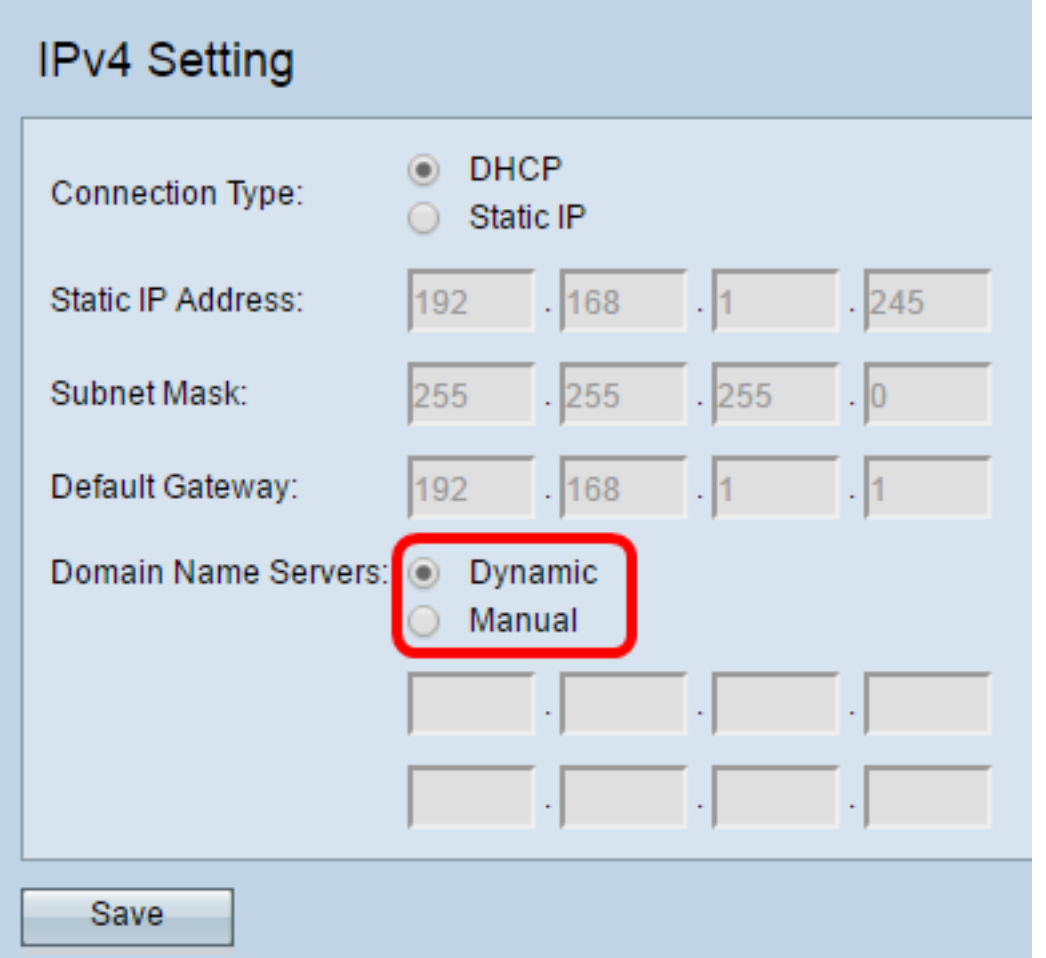

Die verfügbaren Optionen sind wie folgt definiert:

Dynamisch - WAP erfasst die DNS-Adressen (Domain Name Server) von einem DHCP-Server im Local Area Network (LAN). Wenn Sie diese Option auswählen, fahren Sie mit [Schritt 4 fort](#page-2-0).

Manual (Manuell) - Ermöglicht die manuelle Konfiguration einer oder mehrerer DNS-Serveradressen in den Feldern Domain Name Servers (Domänennamenserver).

<span id="page-2-0"></span>Schritt 4: Klicken Sie auf Speichern.

#### Konfigurieren der statischen IPv4-Adresse

Schritt 1: Klicken Sie auf das Optionsfeld für statische IP-Adresse.

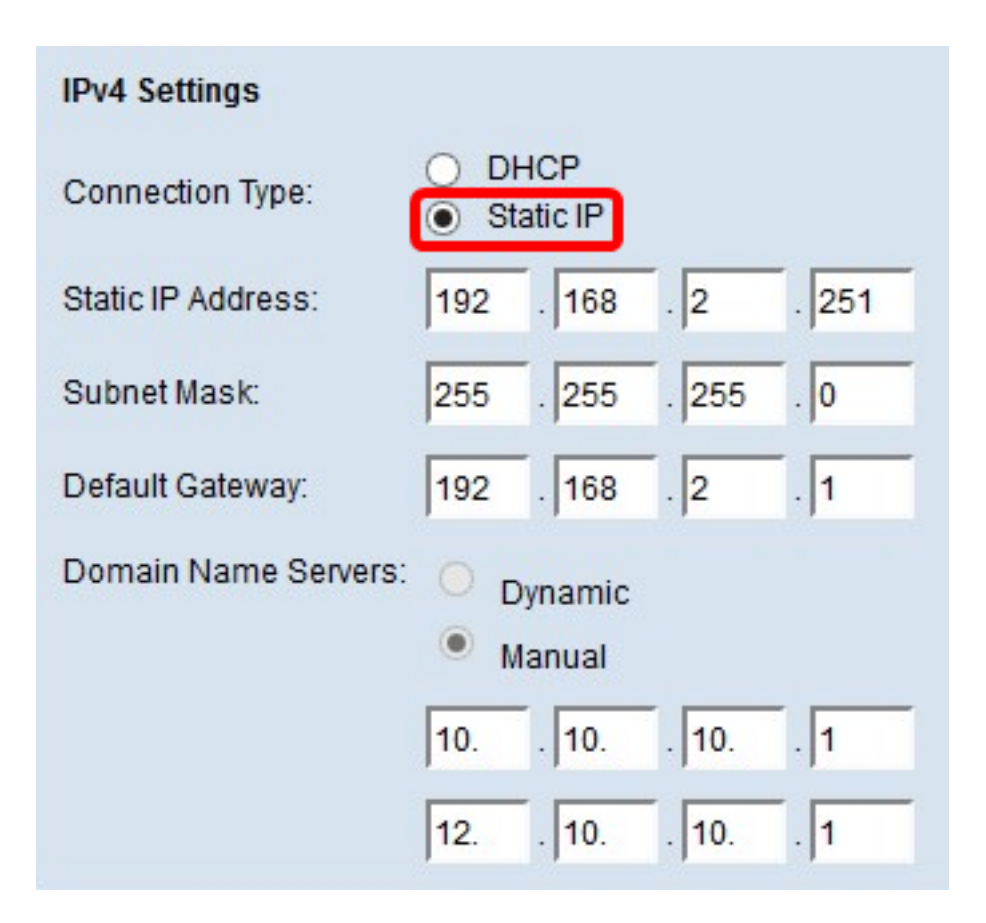

Schritt 2: Geben Sie im Feld Statische IP-Adresse eine IP-Adresse für den Access Point ein. Die IP-Adresse sollte eindeutig sein und wurde keinem anderen Gerät im gleichen Netzwerk zugewiesen.

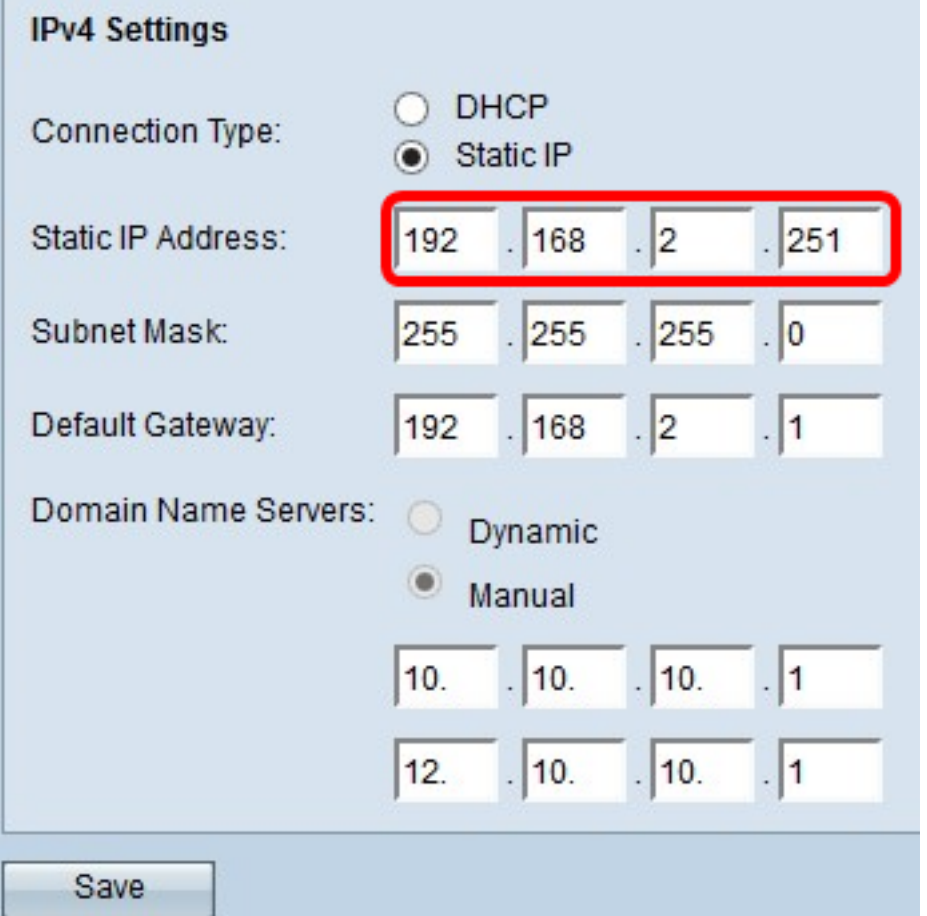

Schritt 3: Geben Sie die Subnetzmaske des Netzwerks in das Feld Subnetzmaske ein. Die

Standardmaske basiert entweder auf der von Ihnen ausgewählten IP-Adressklasse oder auf der Anzahl der Subnetze, die Sie für das Netzwerk verwenden.

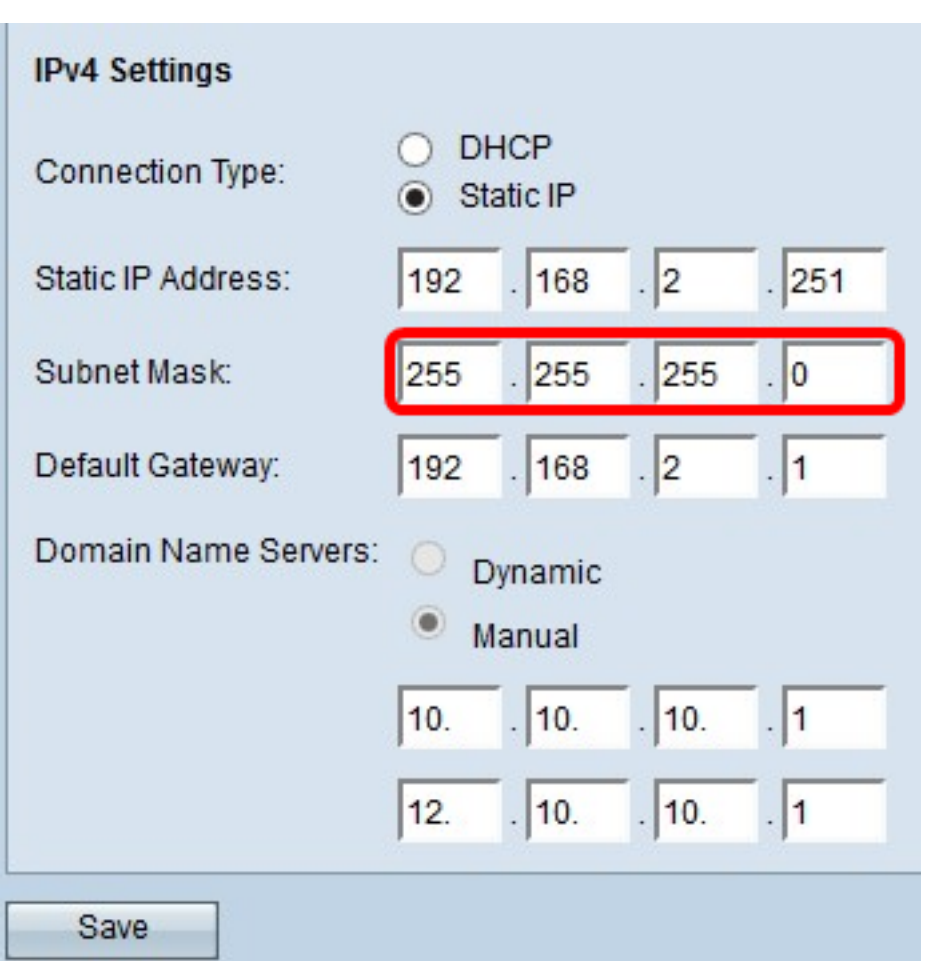

Hinweis: Die Standardmaske ist 255.255.255.0.

Schritt 4: Geben Sie die IP-Adresse des Standardgateways in das Feld Standard-Gateway ein. Ein Standard-Gateway ist ein Knoten auf dem Computer, der verwendet wird, wenn eine IP-Adresse nicht mit einer Route in der Routing-Tabelle übereinstimmt. Anschließend wird der Datenverkehr entsprechend weitergeleitet. Dieses Gerät ist normalerweise ein Router. Um zu erfahren, wie Sie die Standard-Gateway-IP-Adresse Ihres angeschlossenen Geräts mithilfe einer Windows-Eingabeaufforderung finden, klicken Sie [hier](https://sbkb.cisco.com/CiscoSB/ukp.aspx?login=1&pid=2&app=search&vw=1&articleid=4964).

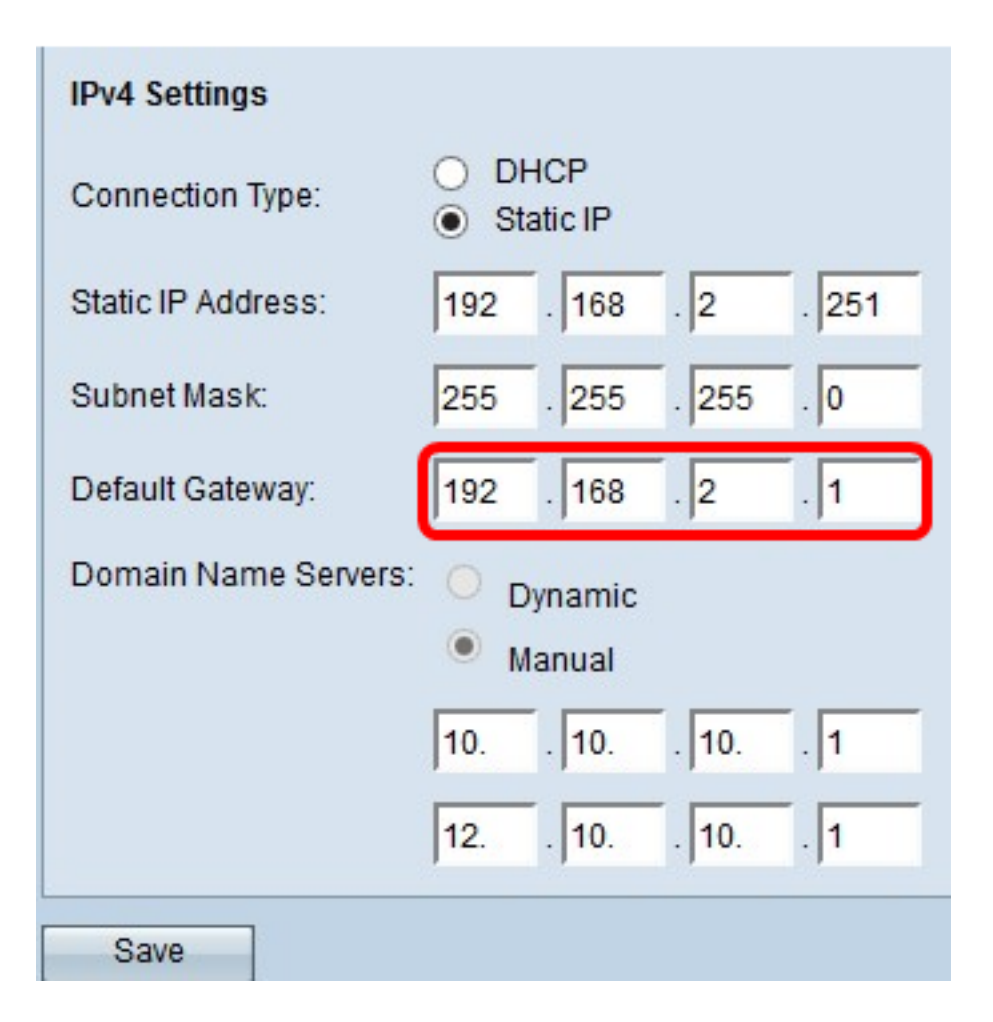

Schritt 5: Geben Sie die IP-Adresse des DNS in die Felder Domain Name Server ein. DNS ist ein Protokoll, das den Geräten hilft, andere Computer und private Netzwerke über das Internet zu erreichen, indem Domänennamen in ihre jeweiligen IP-Adressen übersetzt werden.

Hinweis: Sie können auch eine weitere IP-Adresse des DNS-Servers in das andere angegebene Feld hinzufügen. Diese Adresse ist jedoch optional. Wenn einer der Server ausfällt oder nicht mehr verfügbar ist, können zwei DNS-Server hilfreich sein.

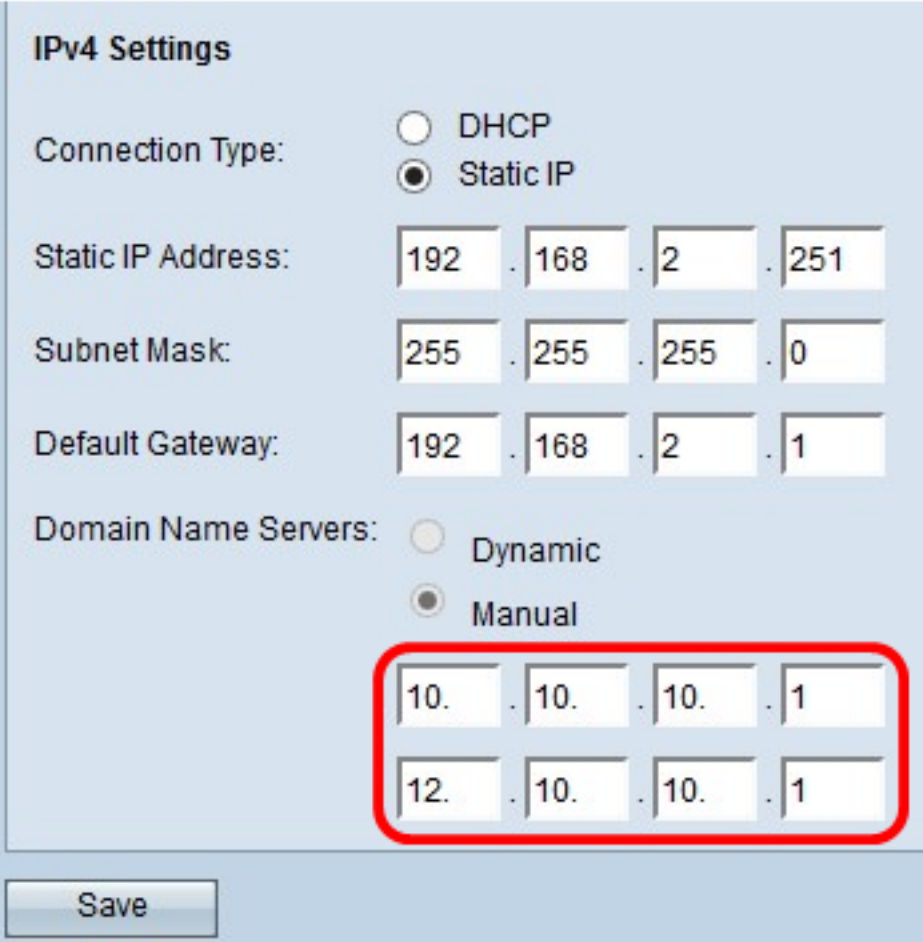

Schritt 6: Klicken Sie auf Speichern.

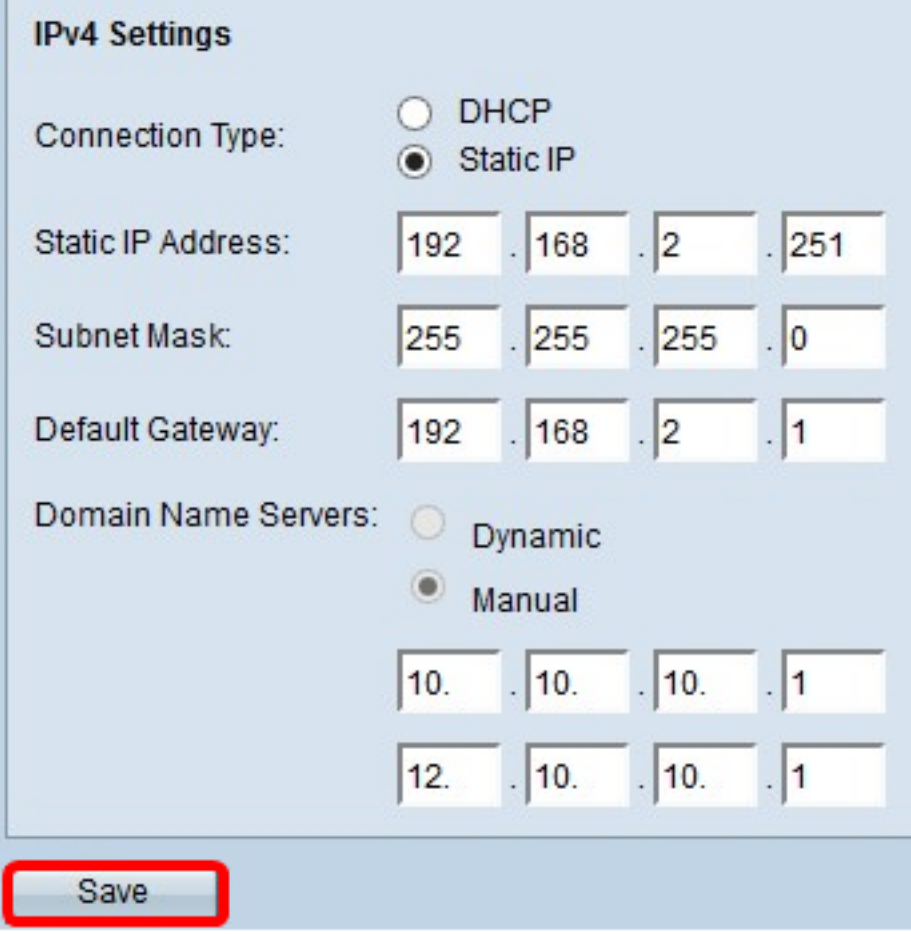

Schritt 7: Wenn Sie zuvor vorkonfigurierte Einstellungen vorgenommen haben, wird ein Popup-Fenster angezeigt, in dem bestätigt wird, dass die Wireless-Einstellungen aktualisiert werden sollen und dass möglicherweise Verbindungen getrennt werden. Klicken Sie auf OK.

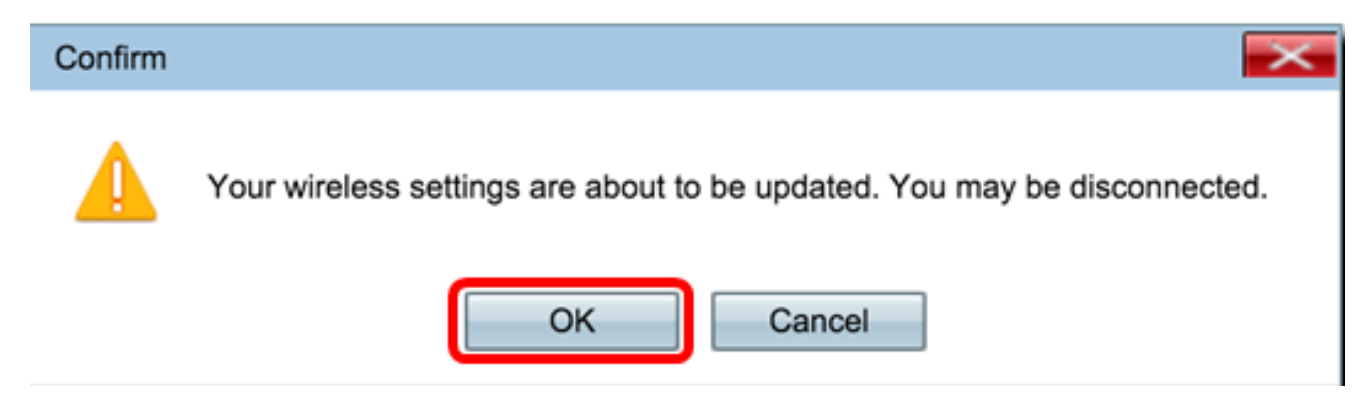

Sie sollten jetzt die IPv4-Adresse statisch konfiguriert haben.

# IPv6 konfigurieren

#### IPv6-DHCP konfigurieren

Schritt 1: Melden Sie sich beim webbasierten Dienstprogramm an, und wählen Sie LAN > IPv6 Setting or LAN > IPv6 Addresses.

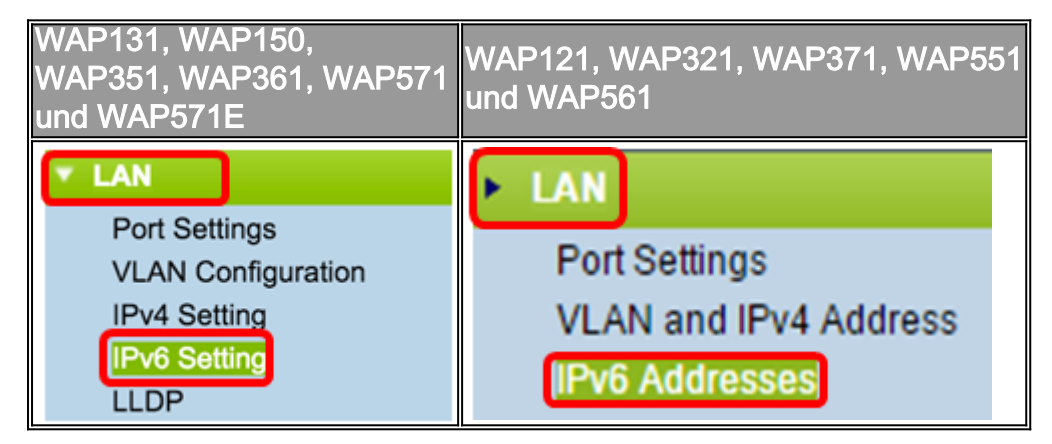

Schritt 2: Klicken Sie auf DHCPv6 als IPv6-Verbindungstyp. Der IPv6-Verbindungstyp erklärt dem Gerät, wie IPv6-Adressen abgerufen werden.

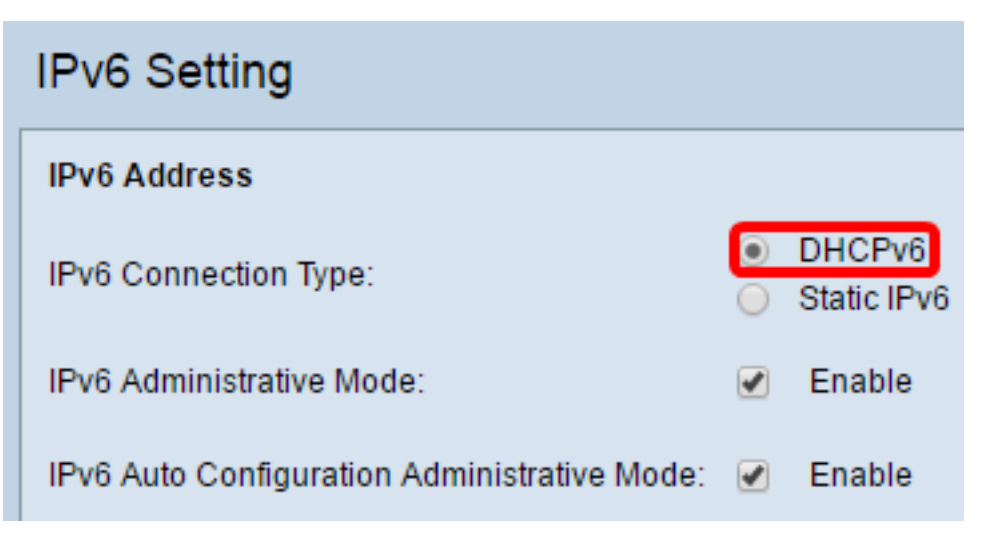

Schritt 3: Um den IPv6-Managementzugriff auf den Access Point zuzulassen, aktivieren Sie das Kontrollkästchen IPv6-Verwaltungsmodus aktivieren.

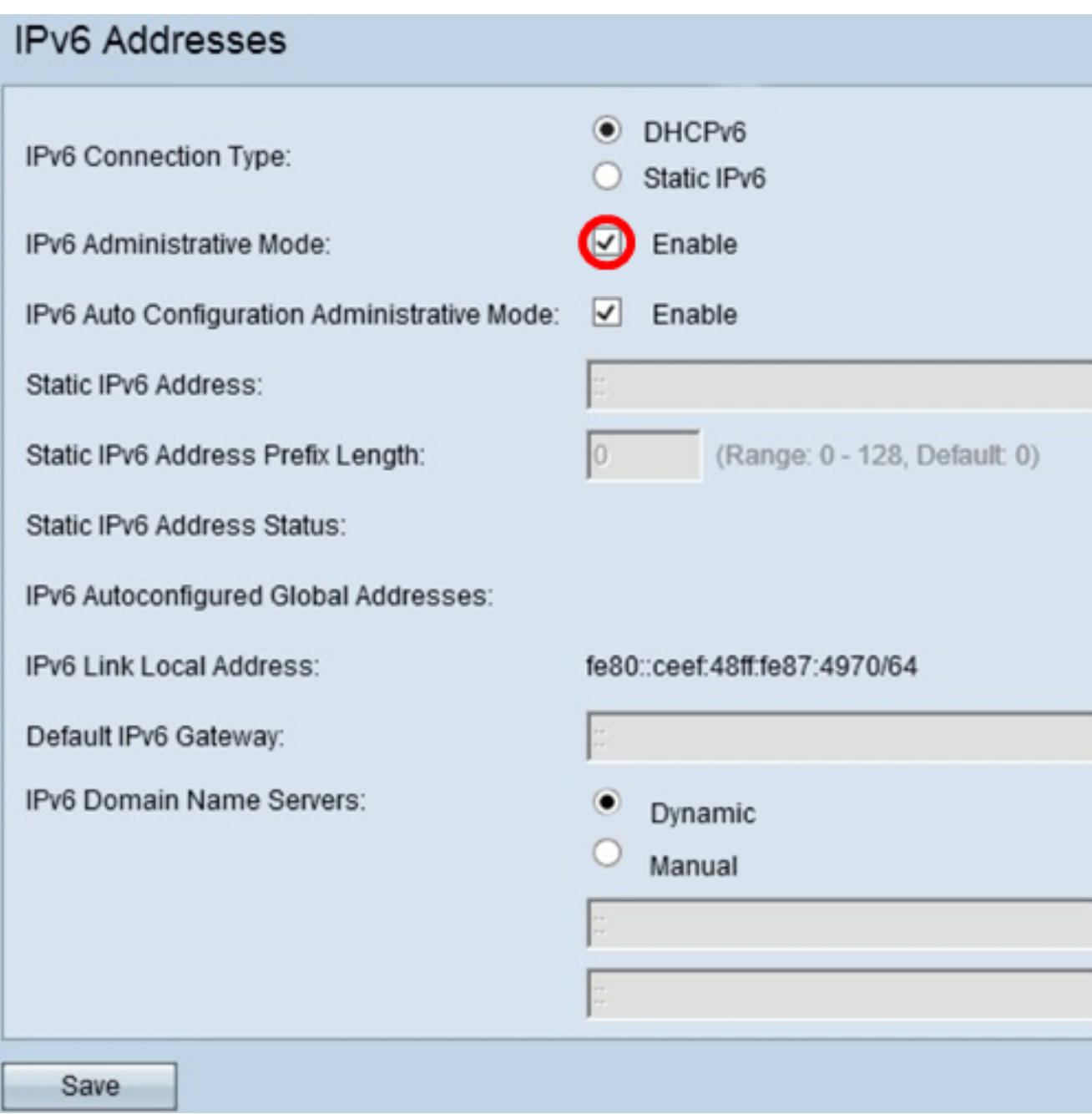

Schritt 4: Um die IPv6-Adressen und das Gateway über die Router-Meldungen zu erfahren, die Sie auf dem LAN-Port erhalten haben, aktivieren Sie das Kontrollkästchen Enable IPv6Auto Configuration Administrative Mode (IPv6-automatisch konfigurierbare Konfiguration aktivieren). Access Points können über mehrere automatisch konfigurierte IPv6-Adressen verfügen.

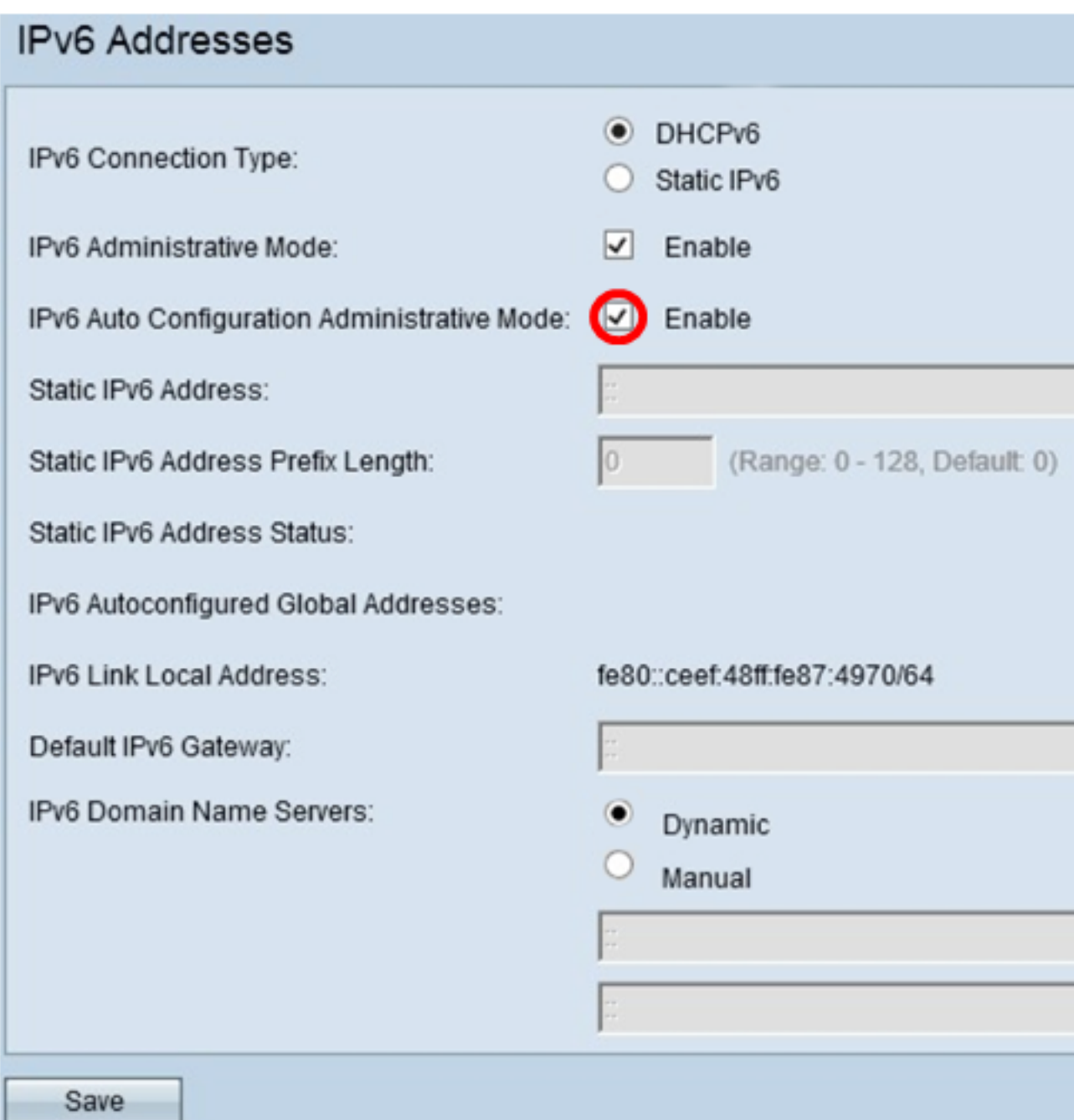

Schritt 5: Klicken Sie auf Speichern.

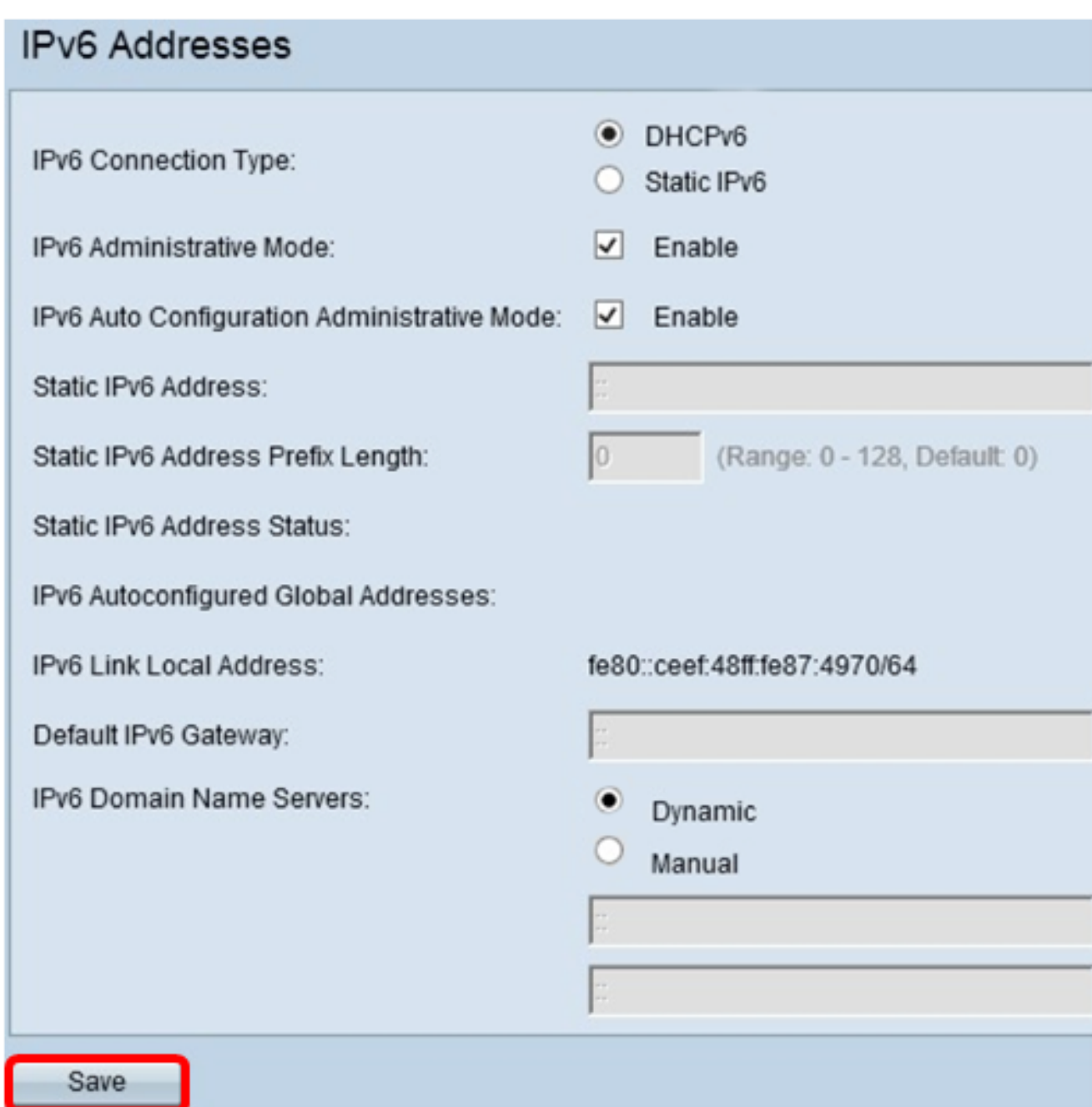

## Konfigurieren der statischen IPv6-Adresse

Schritt 1: Klicken Sie als IPv6-Verbindungstyp auf Static IPv6, um dem Access Point manuell eine IPv6-Adresse zuzuweisen.

### **IPV6 Addresses**

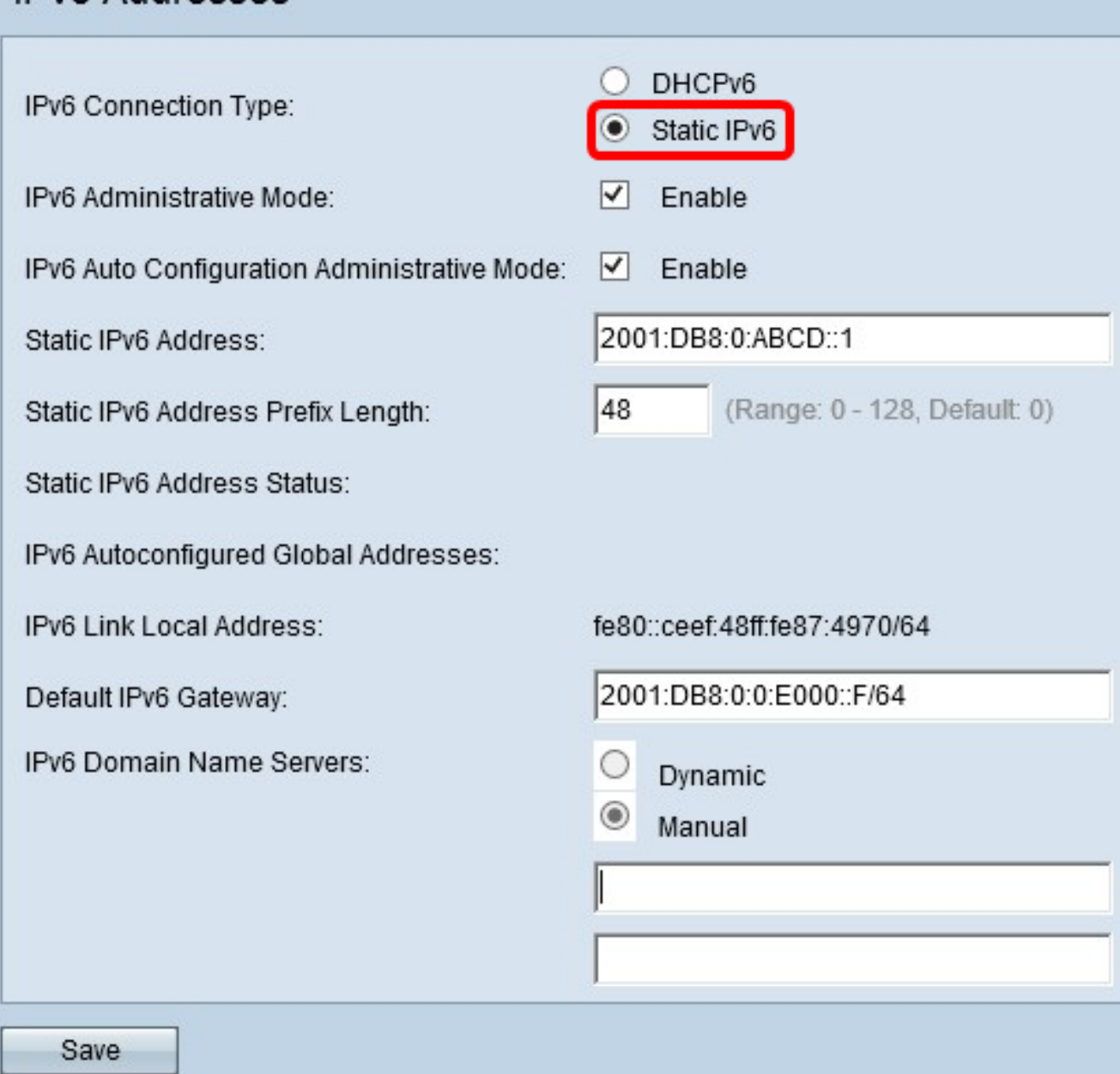

Schritt 2: Aktivieren Sie das Kontrollkästchen IPv6-Verwaltungsmodus, um den IPv6- Managementzugriff zu aktivieren. Dadurch kann auf die Gerätemanagementoberfläche über eine IPv6-Adresse zugegriffen werden.

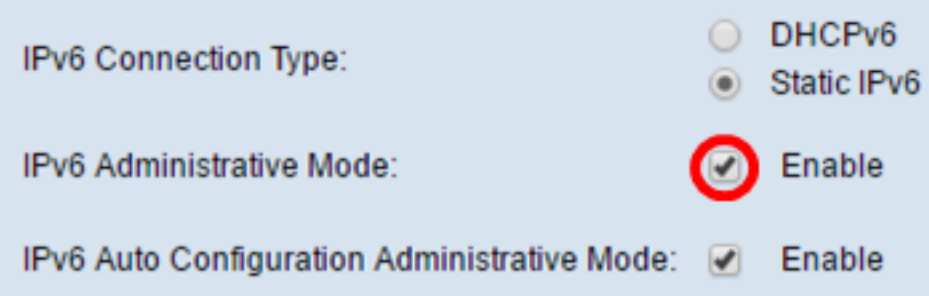

Schritt 3: Aktivieren Sie das Kontrollkästchen IPv6 Auto Configuration Administrative Mode (Verwaltungsmodus für die IPv6-automatische Adressenkonfiguration auf dem Gerät), um die Konfiguration der IPv6-Adresse zu aktivieren. Dies ist standardmäßig aktiviert.

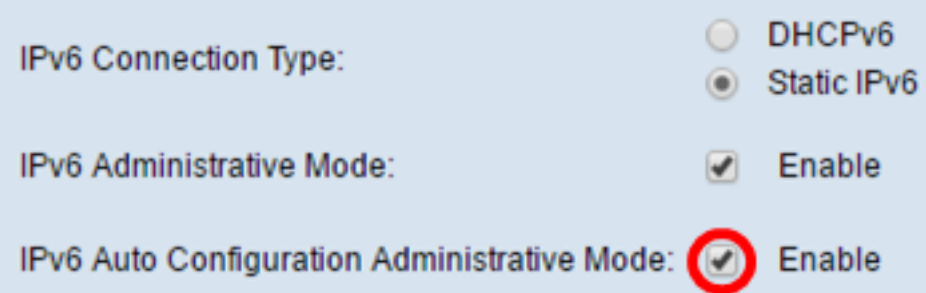

Schritt 4: Geben Sie die IPv6-Adresse des Access Points in das Feld "Statische IPv6- Adresse" ein. Dies ist eine eindeutige IPv6-Adresse, die von keinem anderen Gerät im Netzwerk verwendet werden sollte. Dies ist eine global routbare IPv6-Adresse.

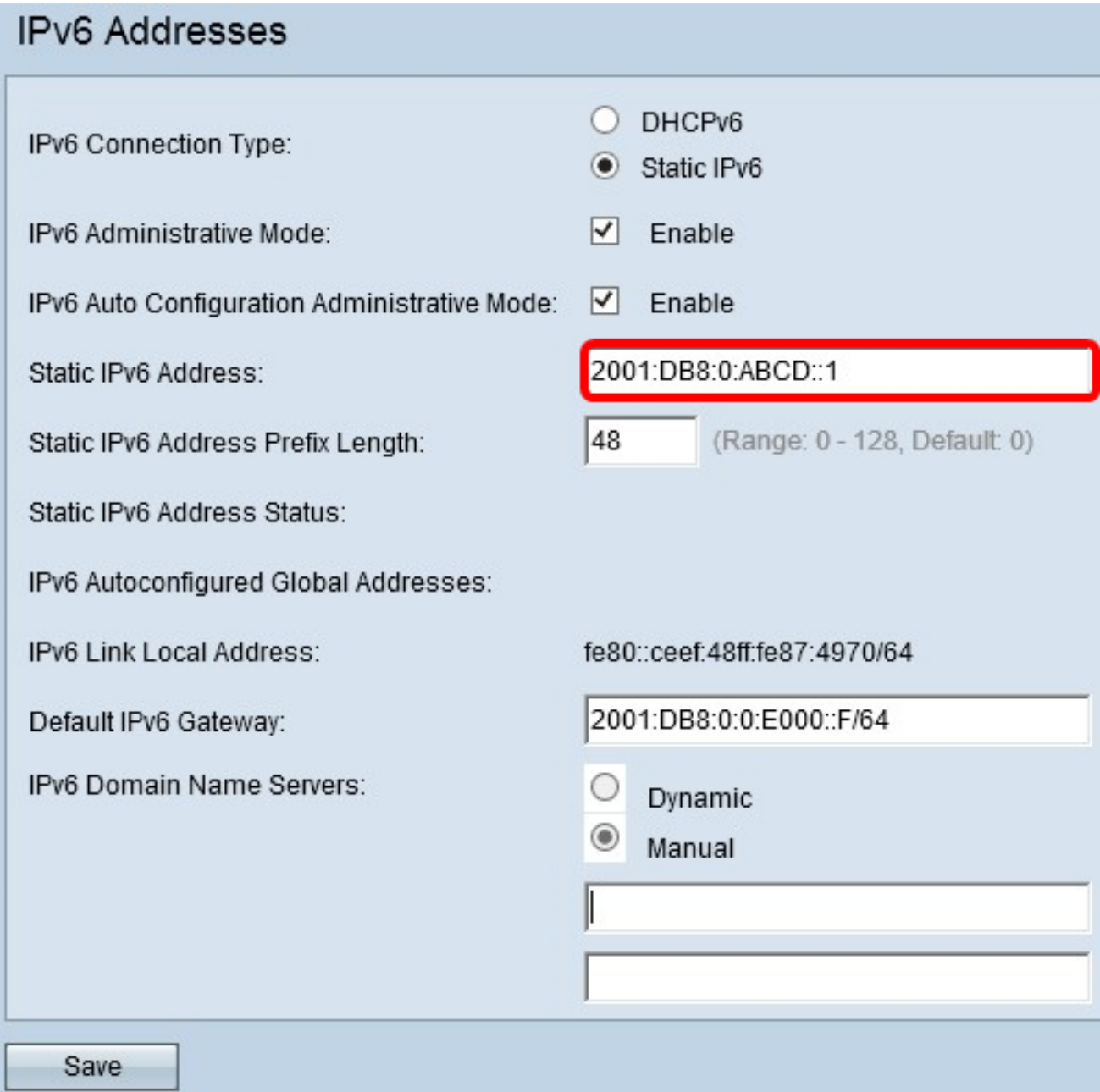

Schritt 5: Geben Sie die Präfixlänge der statischen Adresse in das Feld Statische IPv6- Adresspräfixlänge ein. Die Präfixlänge ist eine ganze Zahl zwischen 0 und 128, die den Netzwerkteil der IPv6-IP-Adresse angibt. In diesem Beispiel wird 48 verwendet.

Hinweis: Dies ähnelt der Subnetzmaske in IPv4. Die voreingestellte Präfixlänge ist 0.

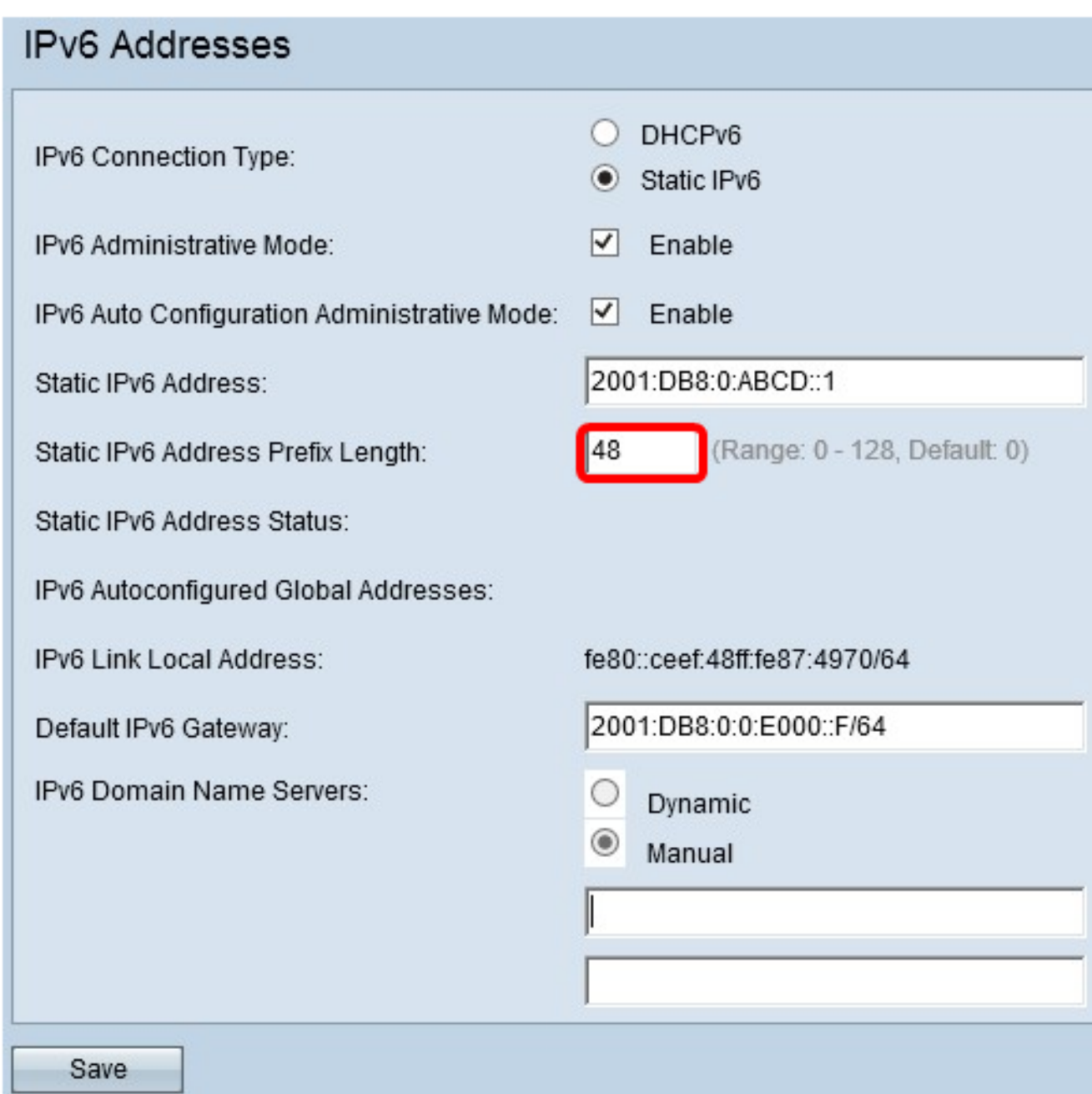

Schritt 6: Geben Sie die IPv6-Adresse des Standard-Gateways in das Feld Standard-IPv6-Gateway ein.

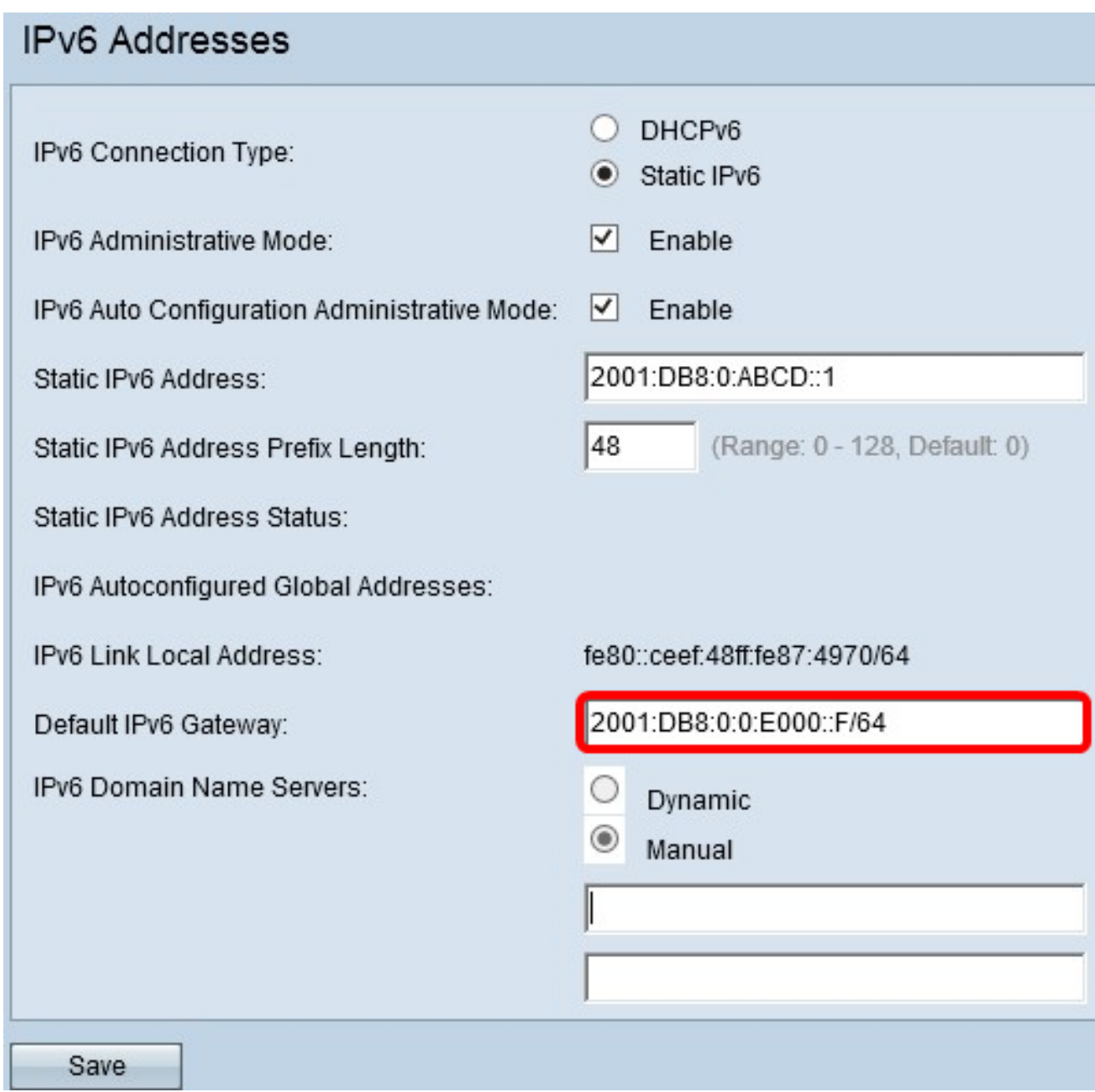

Schritt 7: Geben Sie die IPv6 DNS-Serveradresse in die Felder IPv6 Domain Name Servers ein.

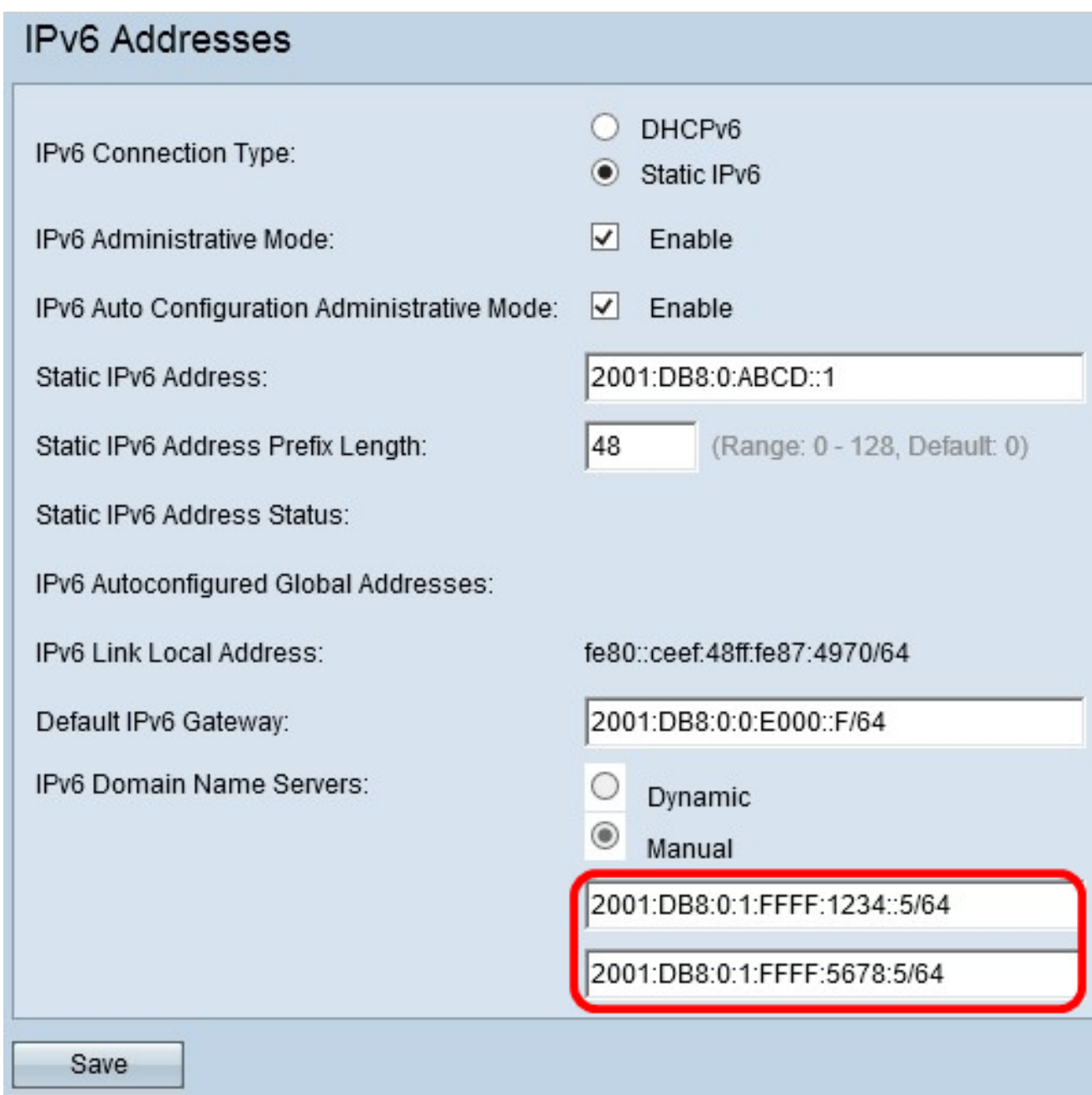

Schritt 8: Klicken Sie auf Speichern.

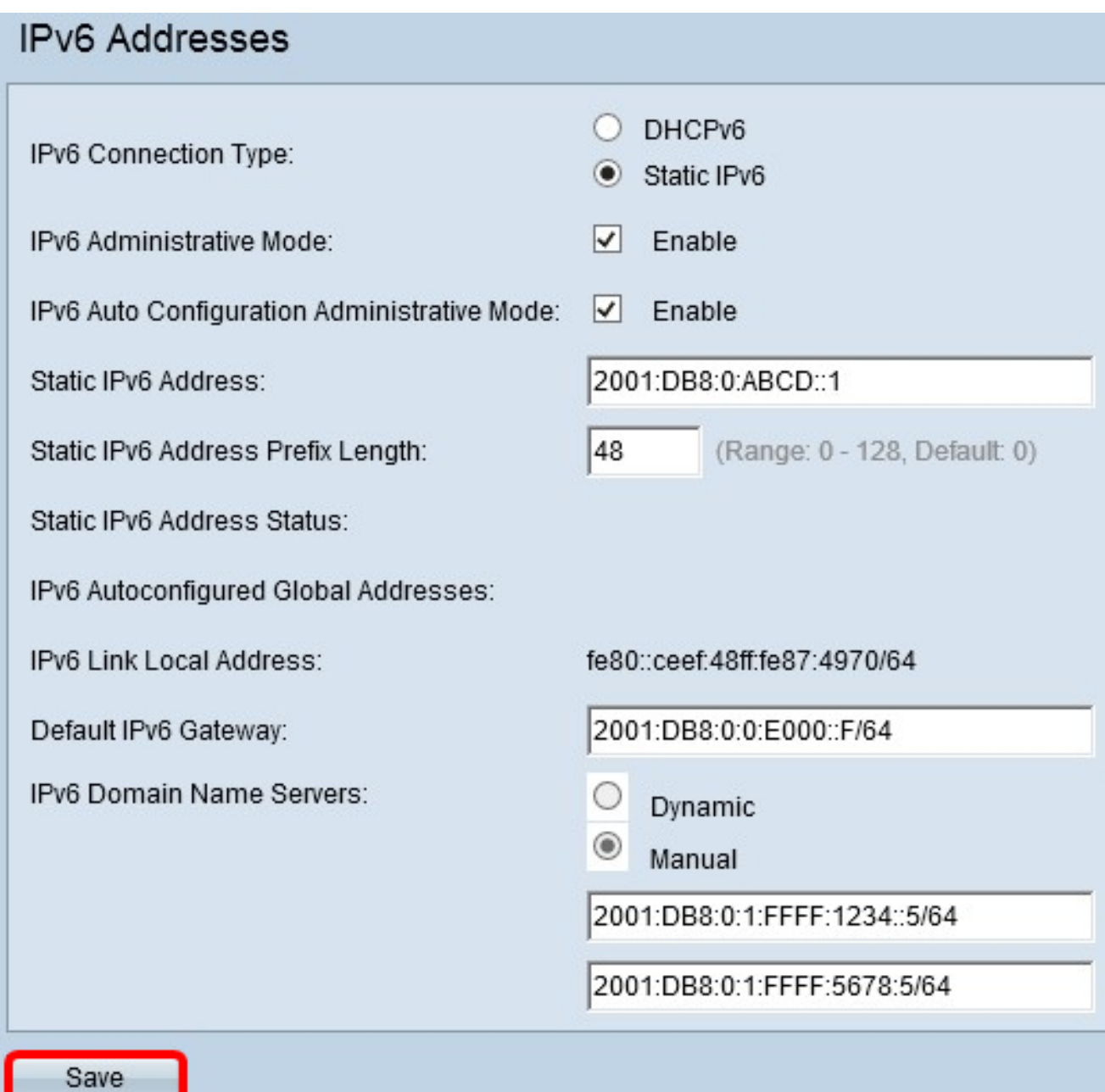

Sie sollten jetzt die statischen IPv6-Einstellungen konfiguriert haben.